# Working with Forms & Surveys

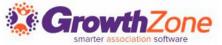

# Agenda

- Overview of GrowthZone Forms/Surveys
- Creating Forms
  - Adding Sections
  - Adding Questions
- Distributing Your Form
  - URLs
  - Pre-fill form fields
- View Responses
  - Associate Response to Contact
  - Download all Responses
- Form Response Report

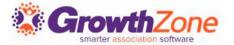

# Forms/Surveys Overview

- The Forms/Surveys module enables you to quickly create and publish custom web forms and surveys
  - Send targeted surveys to members and visitors
  - Collect important survey data
  - Store information gathered within a contact's profile
  - Upload documents
  - Render the data in easy to understand/useful ways

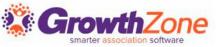

Creating a form is a two-step process:

- 1. Add the form
- 2. Add the questions to your form

KB: Create a Form

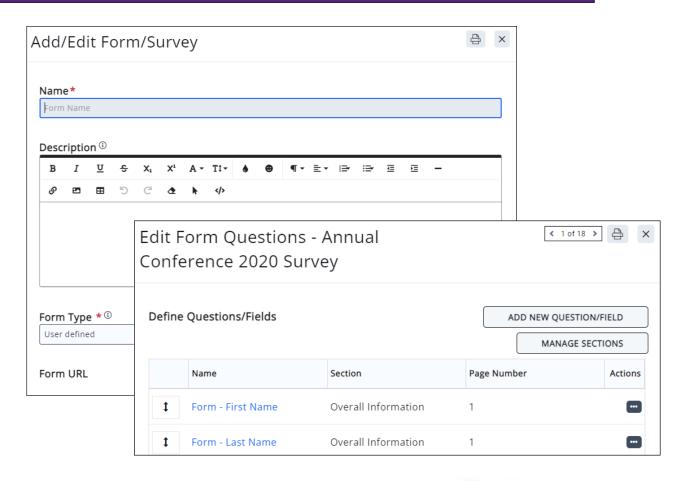

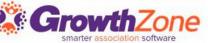

#### Form Type

- Contact Us form type, staff subscribed to Contact Us Submission email notification will be notified
- Inquiry Tracking the form will be used in the Sales Funnel inquiry tracking
- Select User Defined for all other forms/surveys
- Publish Start/Publish End
  - These dates drive when the form will accept responses

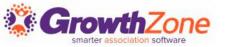

#### **Accept User responses via 3rd Party Source**

- Enable this option if you wish to receive form responses from a third party survey solution (for example, ActOn)
- This will setup the mapping needed to receive and store the responses in your database. When this is enabled, once the form has been saved, the URL to Send Responses To will be automatically generated - this is the URL that should be shared with the third-party solution

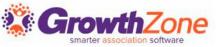

#### Confirmation Options

- Configure the message you would like displayed in the browser after the survey is completed
- Include Files that can be downloaded after survey is completed

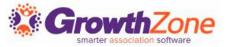

#### Add Sections to a Form

- To better organize the questions you wish to ask on your form, you can create sections
- Once sections are created, you can add custom questions to the specified sections

KB: Add Sections to a Form

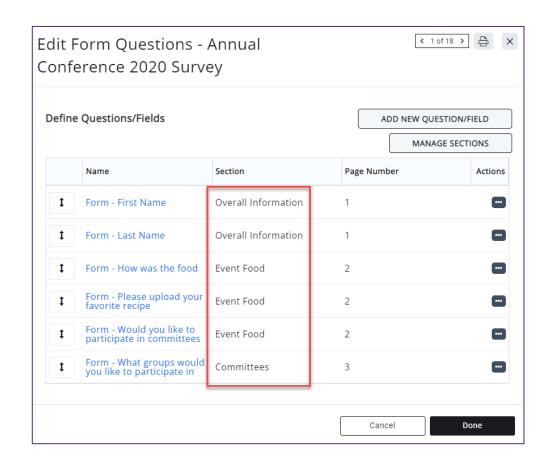

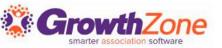

#### **Add Questions to Your Form**

- You can create new fields, or select from existing fiels
- Many "standard fields" have already been configured for you (i.e. Form -First Name)
- KB: Add Questions to Form

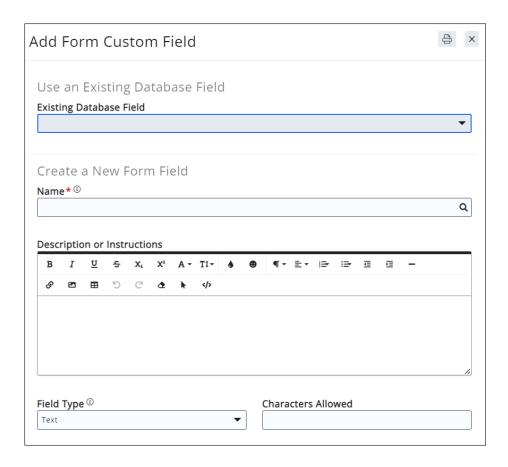

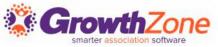

#### **Specialized Form Field Types**

- Drop Down
- Drop Down with Fill In
- Yes No
- Upload File
- KB: Specialized Form Field Types

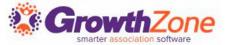

#### **External Data Source API URL**

- This option allows you to point to a list of the needed responses to the question. For example, if an FTC Code is needed, rather than using a drop-down list and manually populating all of the possible responses (which takes time, and introduces room for error), you can enter the needed API URL, which will point to the list of responses
- NOTE: When using an External Data Source API, the Key Field Name field ties the list to the custom field in your survey

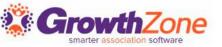

#### Share Form

# Once the form is generated, two URLs are available for sharing the form:

- Public Form Url: This URL should be used when you wish to link the form to your web-site and format using templates you have designed for your web-site
- Secure Form Url: This URL should be used when you wish to send the link via email, or other method. This will generate a basic form, without any formatting

#### Form URL

https://cherissandbox.growthzoneapp.com/ap/Form/Fill/LqWnYHMp

#### Templated Form URL

https://cheriss and box.growth zone app.com/training form/Fill/LqWnYHMp

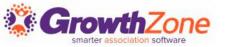

#### Share Form

- You can share the form by clicking the clicking the click
- For Example you could easily send the form to all event attendees
- Edit the email as needed...

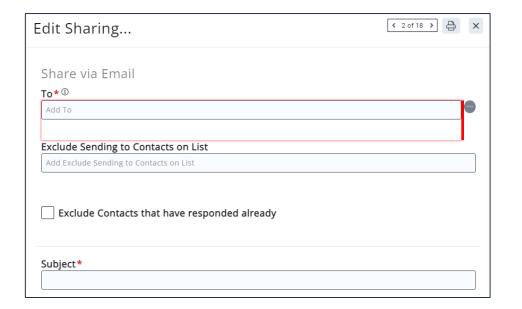

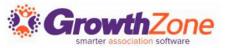

#### Share Form

#### Prefill Form Fields

- To make it easy for respondents to fill in a form, when a form is sent using a GrowthZone email list, basic contact information can be pre-populated in the form
  - To pre-populate the form, ?cid={{ContactId}} must be appended to the Secure Form URL
- For Example:
  - https://membermanagementtraining.growthzoneapp.com/ap/Form/Fill/GLWGVTmL
    the format for pre-populating form fields would be
    https://membermanagementtraining.growthzoneapp.com/ap/Form/Fill/GLWGVTmL?cid={{ContactId}}
- KB: Prefill Form Fields

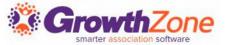

# View Individual Form Responses

#### KB: View Individual Form Responses

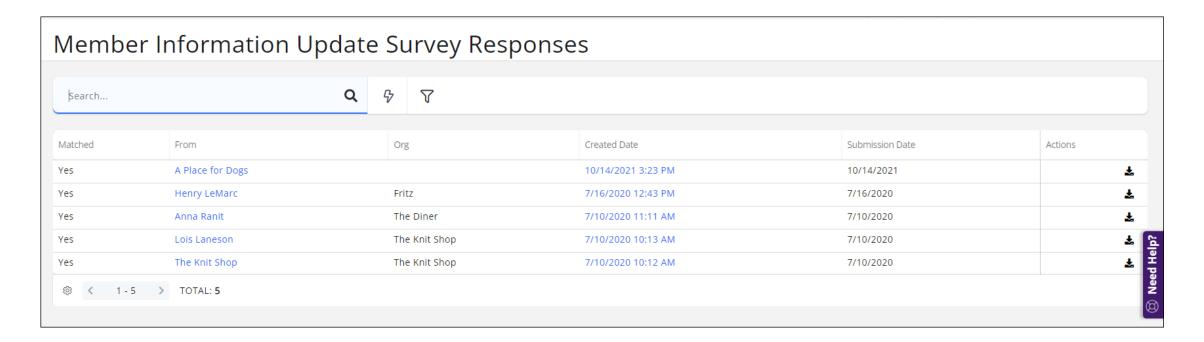

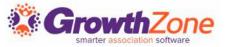

### Associate Form Responses to Contacts

- You can associate a form response to a contact in your database, by clicking into the IP Address listed in the **From** column
- Include Form: First-Name, Form-Last-Name, Form-Organization or Form-Email Address in your survey to be provided with sufficient information to match the response to a contact in your database
- KB: <u>Associate Form Responses to Contacts</u>

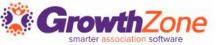

# Associate Form Responses to Contacts

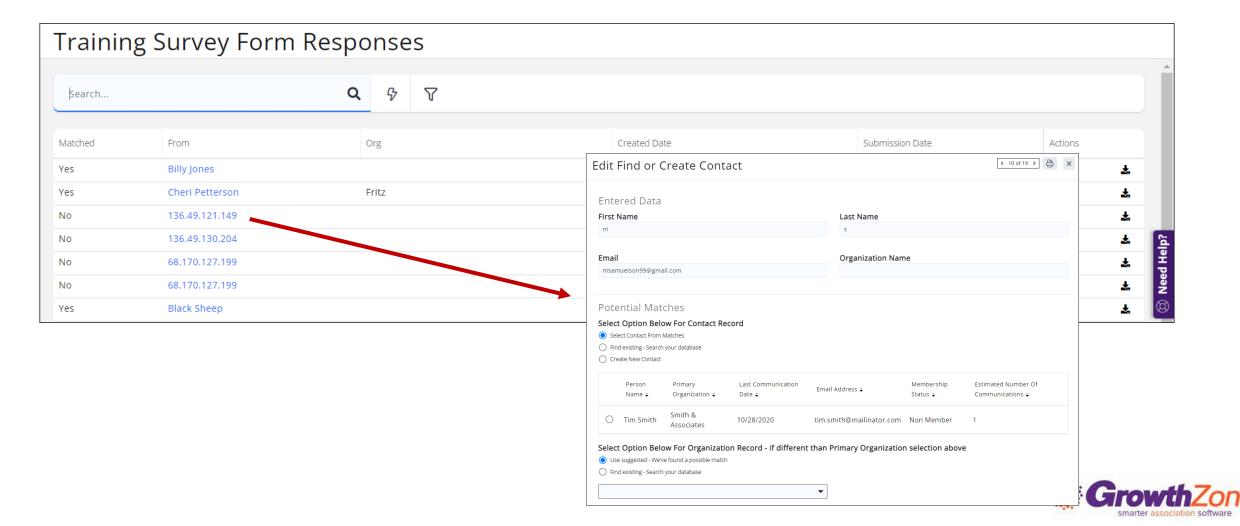

## Download All Form Responses

#### KB: <u>Download All Form Responses</u>

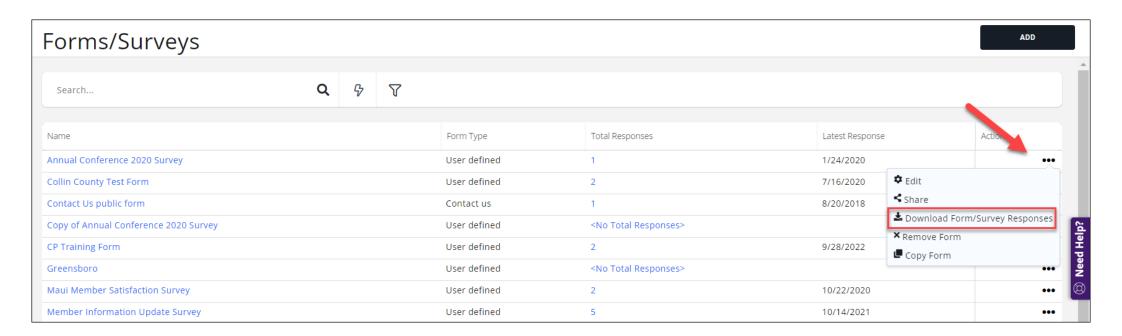

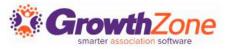

# Form Response Report

The Form Response Report allows you to download responses for all forms or an individual form

KB: Form Response Report, Export Reports

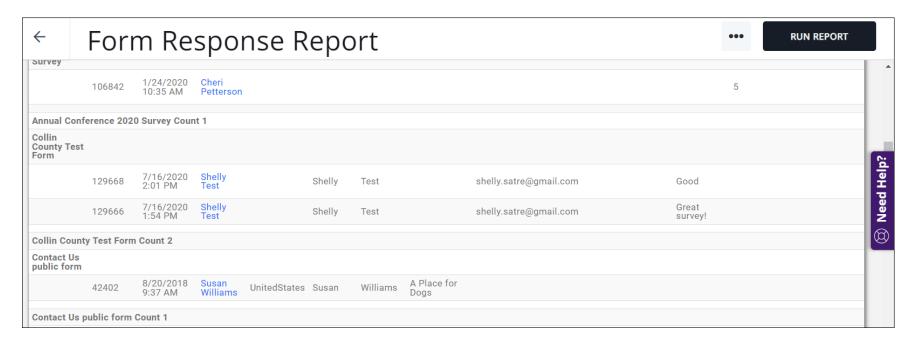

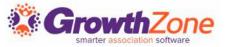

# Questions?

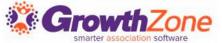